# METAL FRAMING RAFTER+ Create Common Rafter Systems

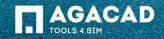

#### **Create Common Rafter Systems**

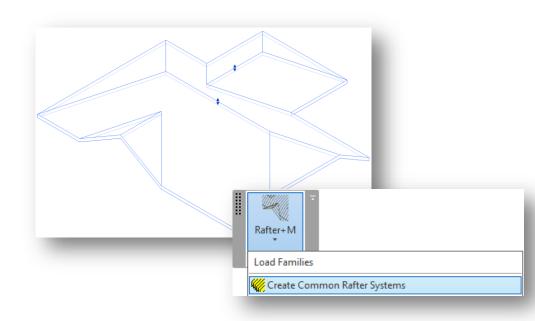

- Select roof
- Select the Create common rafter systems function from "Rafter+M" menu.

**NOTE:** Load families to your project before starting Create Common Rafter System command.

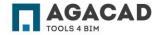

# **Configure Beams**

| onfigure Beams                                                |
|---------------------------------------------------------------|
| End type for non-horizontal beams:                            |
| · ·                                                           |
| Beam type Beam type M_Rafter_Common Rafter_M : C200-15        |
| Width (b)         76.00           Depth (h, d)         200.00 |
| Spacing<br>Fixed spacing 600.00                               |
| Position                                                      |
| Place on the top                                              |
| Place at the bottom                                           |
| OK Cancel                                                     |

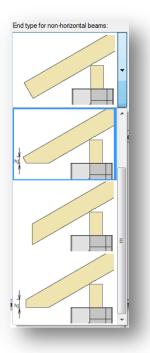

- Now you can choose End cut type of the rafter.
- Enter the End *cut height* dimension **h1** if required.
- Select framing family available in the project for Rafter beam.
- Enter the distance of Fixed Rafter spacing.
- Select position of rafter beam.

#### NOTE:

You can change all these parameters at any time.

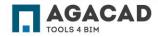

# **Configure Beams**

Placed on the top

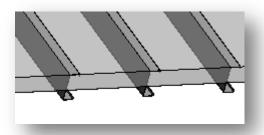

Placed at the bottom

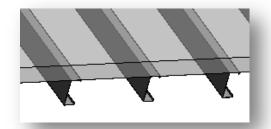

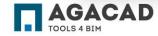

| ionfigure Beams                               |    |
|-----------------------------------------------|----|
| End type for non-horizontal beams:            |    |
|                                               |    |
| Beam type                                     |    |
| Beam type M_Rafter_Common Rafter_M : C200-15  |    |
| Width (b) 76.00                               |    |
| Depth (h, d) 200.00                           |    |
| Spacing                                       | i. |
| Fixed spacing 600.00                          |    |
|                                               |    |
| Position <ul> <li>Place on the top</li> </ul> |    |
| Place at the bottom                           |    |
|                                               |    |
| OK Cancel                                     |    |
|                                               |    |

BUILDING BIM TOGETHER | www.aga-cad.com

# **Change View Settings**

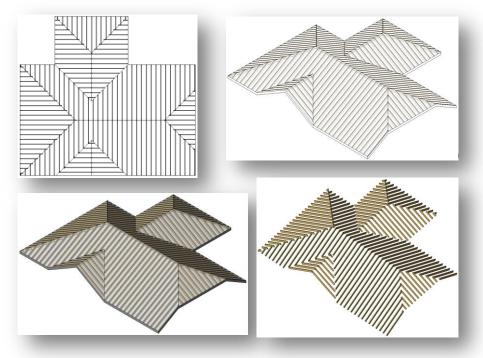

- Choose Detail Level and Model graphics style which best fits your requirements.
- You can make a roof material transparent for the best view and easier work with roof and rafters.
- Now it is the best time to edit distribution of rafters in all slopes.

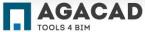

## Edit Distribution of Rafters

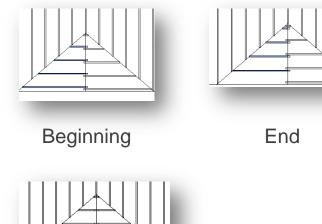

- Select Rafter systems
- Select Justification option
  - Beginning
  - End \_
  - Center (default)
  - **Direction line**

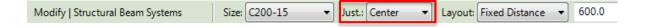

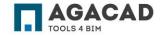

Center

#### **Edit Distribution of Rafters**

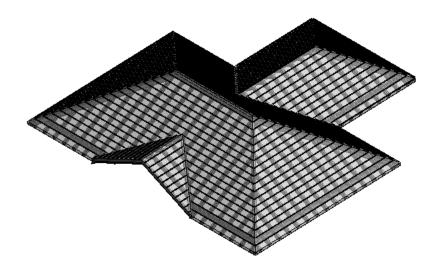

- You can define a precise distance between rafters and the slope side using the Split Beam System function of Rafter+M.
- To avoid mistakes and improve performance it is recommended to use this function only after the framing of the roof is finished.

For more information please see the document about the **Split Beam System** function.

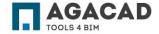

#### Edit Rafter Systems

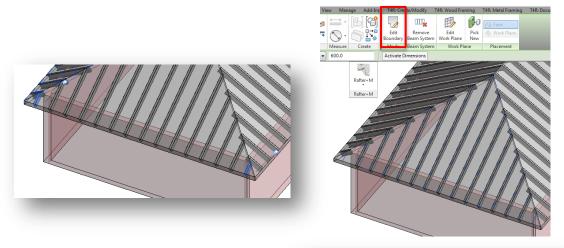

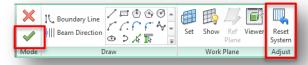

- Select a rafter you want to delete, unpin it and press the Delete button.
- You can easily recover deleted elements of rafter systems:
  - Select Rafter systems;

- In the ribbon click the Edit Boundary tool;
- Click Reset System and then Finish Beam System.

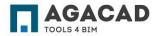

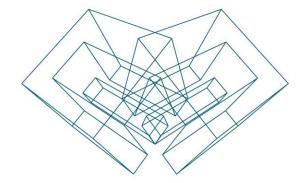

AGA CAD Ltd T: +370 618 55671 | E: support@aga-cad.com | W: www.aga-cad.com